## Adding Users to your Account

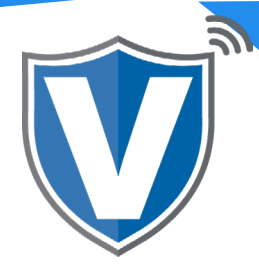

# **Step 1**

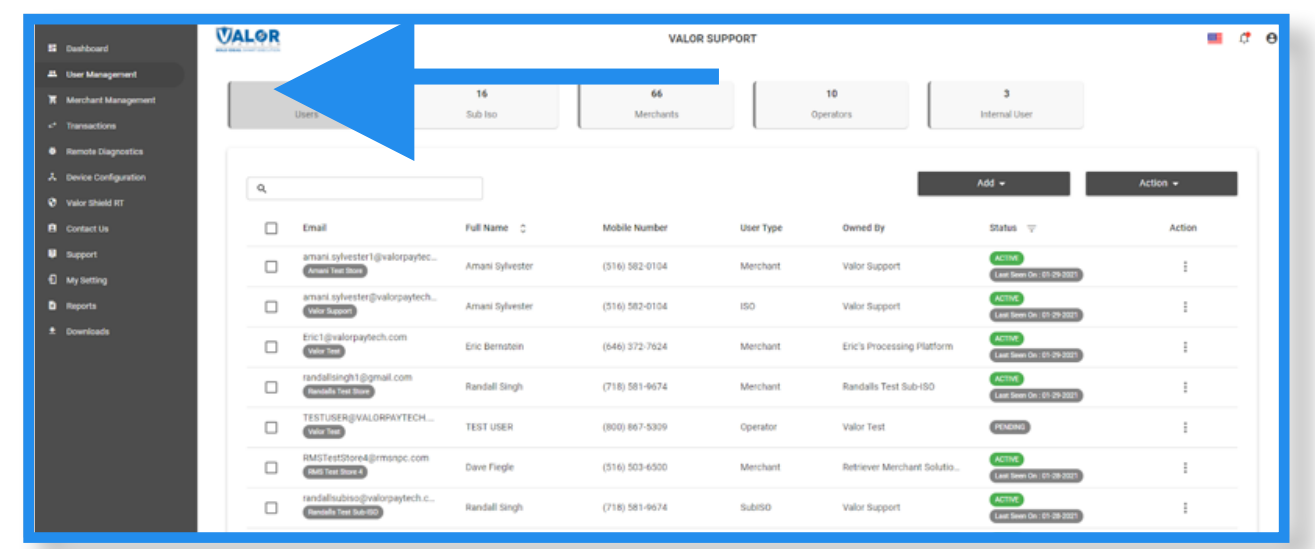

Select **User Management** from your sidebar menu. Here you will see a full list of every user in your ISO's channel. You can edit, deactivate, re-activate, export your user list or delete any account from this tab.

### **Step 2**

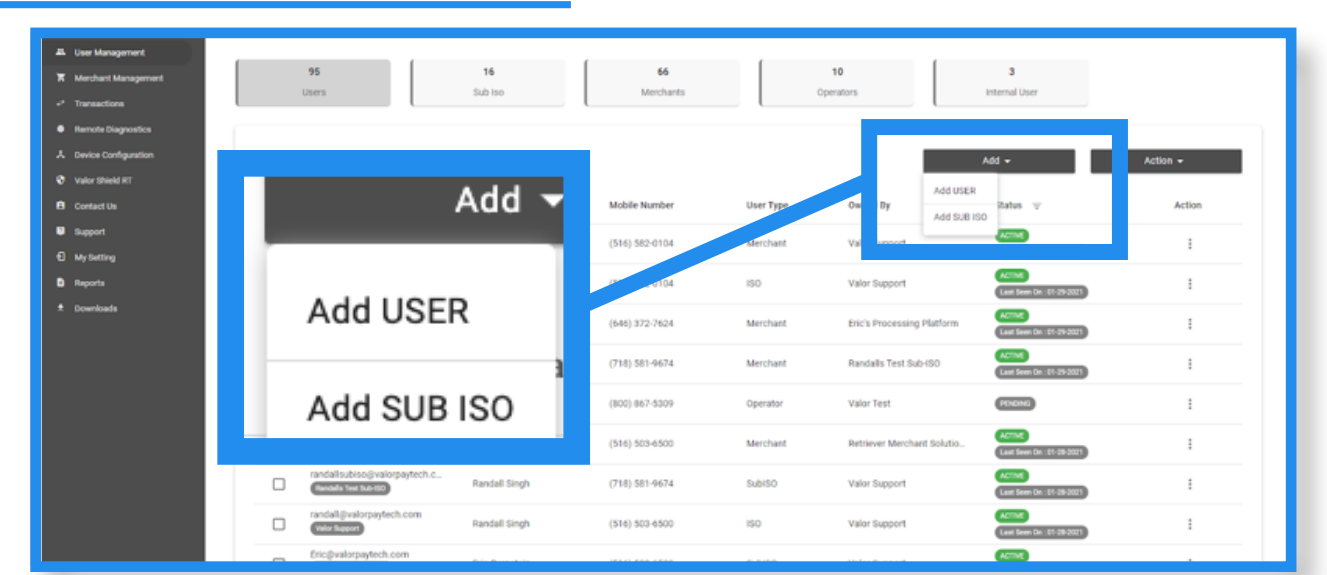

To add users, select the **Add Tab.** From here you will have two options. **Add User** or **Add Sub** ISO. A sub ISO can be an entire office of agents and a User is an Admin to you ISO's Portal.

## **Step 3**

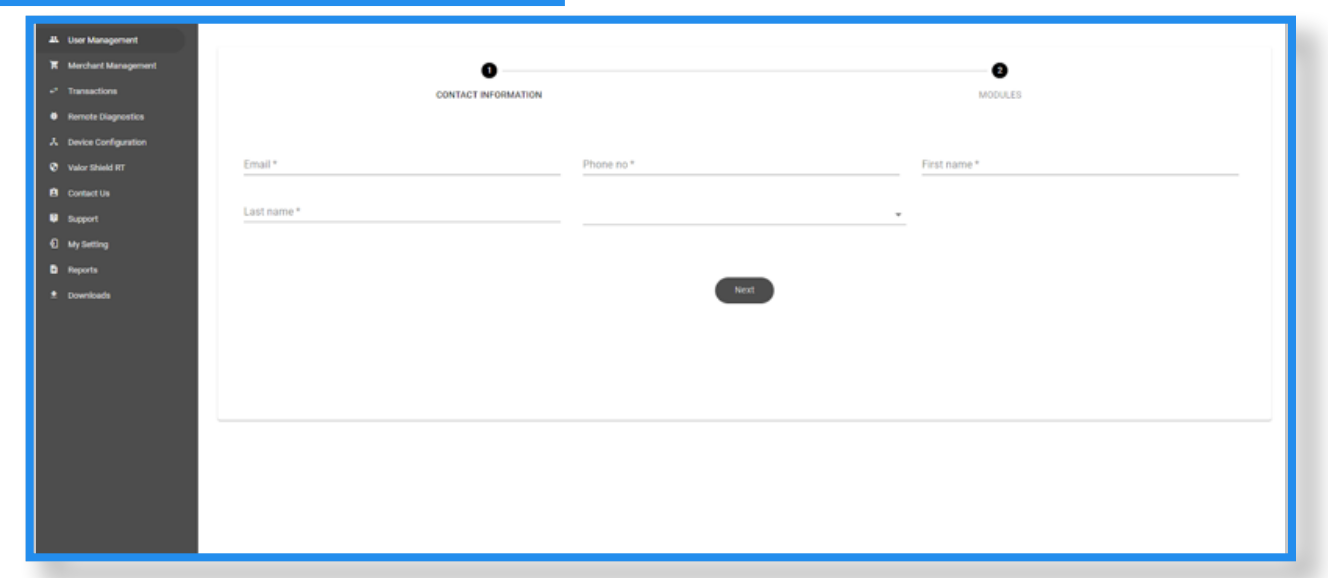

- Enter Users Info and select next.
- Enter a unique email and cell phone number for password resets.
- Enter users First and Last name
- Select next.

### **Step 4**

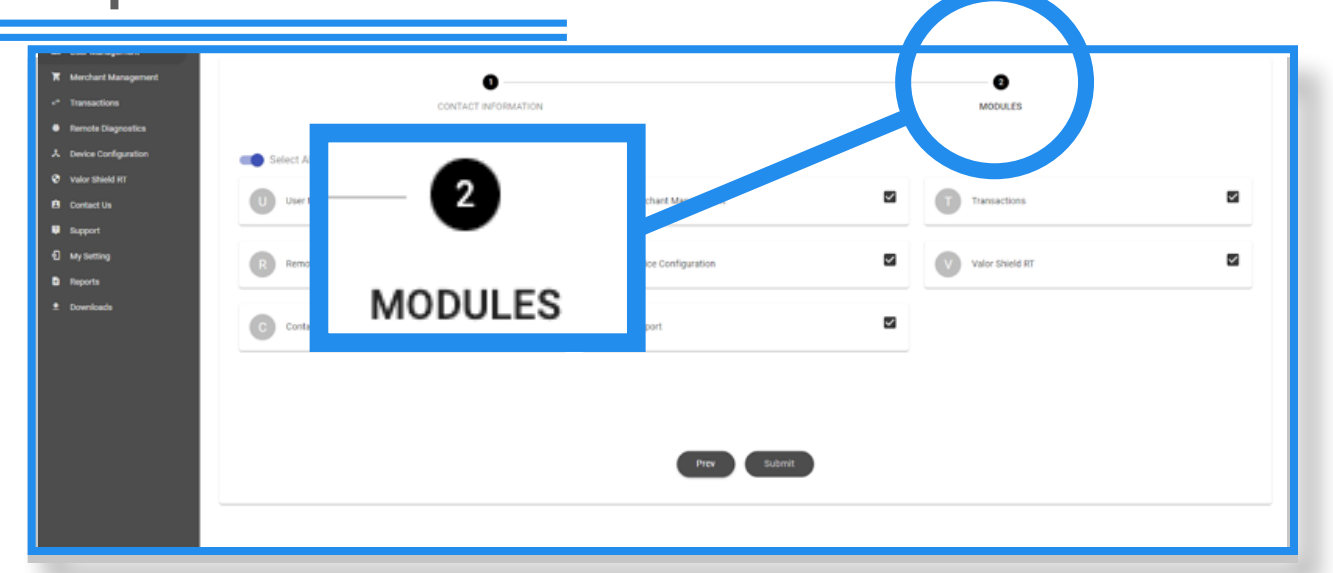

- Select **Modules**
- Select the modules you want them to be able to view in the sidebar in their portal.
- Select **Submit** when you are finished to complete the process.
- They will receive a text message and email to create the password for their specific log in.

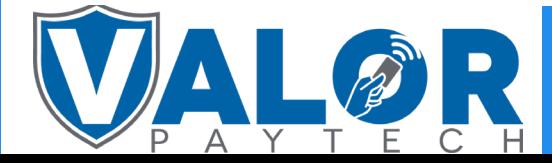

#### ISO | PORTAL